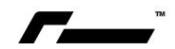

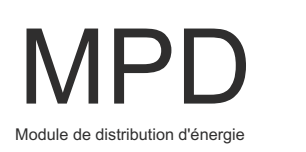

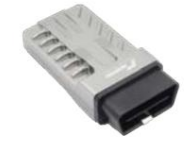

#### Bienvenue dans RacingLine PDM : Module de distribution d'énergie.

Vous trouverez ci-dessous le guide de l'utilisateur pour vous préparer à flasher l'ECU et/ou le TCU de votre véhicule à l'aide de notre nouvel outil PDM pour débloquer un tout nouveau niveau de performances !

C'est un processus simple, mais veuillez prendre le temps de lire attentivement ce guide avant de commencer, car toute erreur avec votre matériel, votre connexion Internet ou l'utilisation du système PDM pourrait entraîner des problèmes avec votre véhicule.

processus. Le portail de réglage RacingLine PDM vous permet d'accéder à votre suite logicielle de performance, allant du stock aux étapes 1, 1+, 2 et 3 (le cas échéant), au réglage de la transmission TCU et aux différentes options de carburant avec notre clignotant simple à utiliser.

Le portail PDM vous permet de télécharger vous-même les réglages ECU et TCU sur votre véhicule sans avoir besoin de vous rendre chez l'un de nos revendeurs de logiciels agréés RacingLine.

Comme RacingLine propose des mises à niveau gratuites pour le véhicule enregistré, le portail vous permettra de passer des étapes 1 à 3, sous réserve de l'installation du matériel de support ou des types de carburant requis, et de revenir en stock à tout moment.

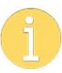

accepter un accord de termes et conditions à chaque fois qu'un flash est effectué. RacingLine ne peut être responsable de tout étalonnage appliqué qui ne prend pas en charge les mises à niveau de votre véhicule/type de carburant/lois locales. Il est de votre responsabilité de vérifier que le niveau approprié de modification du matériel du véhicule, le type de carburant et les autres exigences légales routières du véhicule sont adaptés à l'étalonnage que vous installez, et

Veuillez contacter votre revendeur RacingLine fournisseur en cas de doute sur un aspect quelconque avant de continuer !

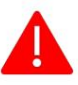

répondre à la configuration matérielle minimale requise. AVERTISSEMENT – Ne flashez jamais un logiciel qui ne fonctionne pas

NE JAMAIS faire fonctionner un véhicule avec du carburant à indice d'octane inférieur à celui requis pour un étalonnage sélectionné.

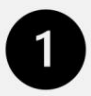

LA PREMIÈRE ÉTAPE. PRÉPAREZ-VOUS : CE DONT VOUS AUREZ BESOIN.

Exigences pour le flashage de l'utilisateur final :

• PC Windows 10/11 avec USB disponible /

- Port USB-C
- Alimentation pour ordinateur portable
- Connexion Internet Wi-Fi filaire sécurisé ou stable haut débit
- Chargeur/annexe de batterie capable de maintenir +12v pendant le clignotement
- Prises électriques disponibles (pour ordinateur portable et chargeur de batterie)

Contenu du kit de clignotant pour utilisateur final RacingLine PDM :

- Bluetooth et Wi-Fi intégrés Câble PDM RacingLine OBD-II avec •
- Câble USB-C vers USB-C •
- Adaptateur USB-C vers USB-A
- Mallette de transport
- Informations d'identification de l'utilisateur (fournies par e-mail) •

Avant d'aller plus loin, assurez-vous d'avoir tout cet équipement en place avant l'installation.

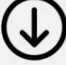

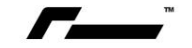

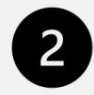

DEUXIÈME ÉTAPE.

PRÉPARER VOTRE ORDINATEUR ET VOTRE CÂBLE

#### TACHE 1

#### ACTIVATION DE L'APPLICATION RACINGLINE

Vous devrez d'abord télécharger la dernière application logicielle client PDM sur l'ordinateur portable que vous allez installer.

utiliser pour flasher votre véhicule, via le lien inclus dans votre email d'activation de RacingLine, ou via le

lien ci-dessous. Vous n'avez pas besoin d'être avec votre véhicule à ce stade.

RAPPEL : CE TÉLÉCHARGEMENT NÉCESSITE QUE VOTRE ORDINATEUR PC FONCTIONNE SOUS WINDOWS 10 OU PLUS RÉCENT.

## INSCRIPTION SUR LE SYSTÈME. TÂCHE 2

(Vous n'avez toujours pas besoin d'être avec votre véhicule à ce stade)

Une fois téléchargé, exécutez/double-cliquez sur l'application de configuration (RacingLine OEM+ Setup), exécutez le programme d'installation et acceptez le lancement de RacingLine OEM+.

Cela ouvre l'application et vous présente l'écran de connexion.

Entrez votre e-mail ou votre nom d'utilisateur que vous avez reçu dans votre e-mail d'inscription, puis cliquez sur le lien « Besoin de vous inscrire ou mot de passe oublié ». Veuillez utiliser un e-mail auquel vous pouvez accéder facilement.

Vérifiez votre courrier électronique, vous recevrez maintenant un e-mail contenant des instructions supplémentaires pour finaliser l'enregistrement du compte. Ensuite, suivez le lien fourni dans cet e-mail pour configurer un mot de passe pour votre compte et compléter les informations finales du compte. Une fois terminé, vous pouvez vous connecter au client RacingLine en utilisant votre adresse e-mail et votre nouveau mot de passe.

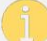

VOUS ÊTES MAINTENANT PRÊT À VOUS RENDRE À VOTRE VÉHICULE.

# TÂCHE 3 PRÉPARATION PRÉ-FLASHING.

Important – Garez le véhicule dans un endroit doté d'une connexion Internet haut débit (de préférence un garage couvert).

Important – Le véhicule doit être à portée de prises électriques pour pouvoir utiliser un stabilisateur de batterie sur le véhicule (CTEK ou stabilisateur de batterie similaire, 15-20 ampères) et permettre à l'ordinateur portable d'être utilisé pour le flash.

Connectez l'unité de stabilisation de batterie à la borne positive de la batterie et au point de masse du véhicule. (L'emplacement sur Terre peut varier). Ne connectez jamais directement à la batterie du véhicule ! Veuillez consulter le manuel du propriétaire de votre véhicule pour plus de détails.

Vous êtes maintenant prêt et configuré pour installer le logiciel RacingLine.

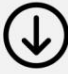

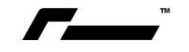

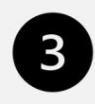

## TROISIÈME ÉTAPE.

PRÉPARATION DU VÉHICULE PRÉ-FLASH :

Rappel important – Désactivez tout programme antivirus/pare-feu tiers avant d'effectuer un flash à l'aide du PDM.

Il est maintenant temps de monter dans le véhicule :

- 1. Tout d'abord, connectez votre ordinateur portable à son alimentation et assurez une connexion Internet stable.
- 2. Vérifiez que votre chargeur de batterie est connecté au véhicule.
- 3. Coupez toute consommation d'énergie de la batterie. C'est à dire. Climatisation / Phares / Système multimédia / etc.
- 4. Démarrez l'application client RacingLine sur votre ordinateur portable et CONNEXION (si elle n'est pas déjà ouverte).

À partir de ce point, l'application RacingLine vous guidera tout au long du processus de flashage.

La procédure est décrite ci-dessous, mais veuillez suivre les instructions et les invites à l'écran.

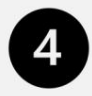

ÉTAPE QUATRE.

FLASH DU VÉHICULE :

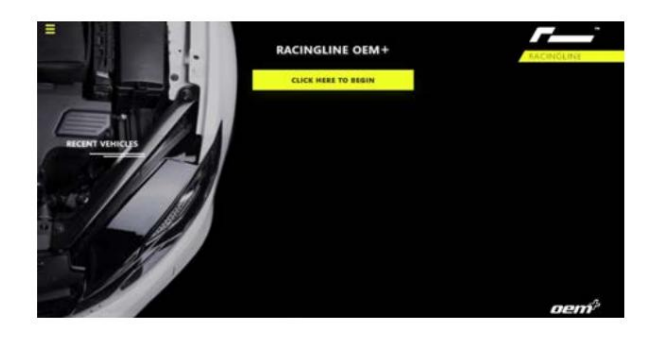

## TACHE 1:

COMMENCER

Sur l'écran d'accueil, cliquez sur « CLIQUEZ ICI POUR COMMENCER »

# TÂCHE 2 : **CONNEXION**

Écran « CONNEXION », une fois terminé, cliquez sur "CONTINUER" . Suivez maintenant les trois étapes d'instructions sur le

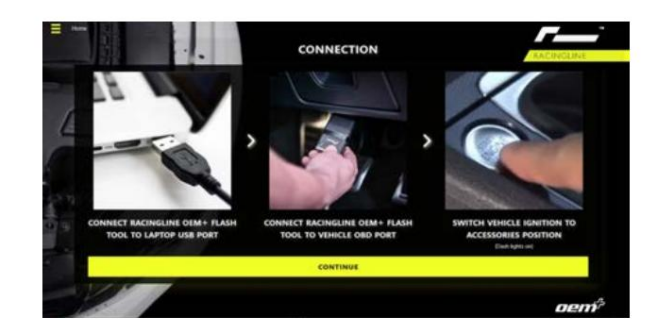

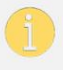

(N'appuyez PAS sur la pédale de frein. NE démarrez PAS le moteur. Le contact est donc mis – le moteur est éteint. La position « Accessoires » signifie mettre la clé/le contact sur ON sans démarrer le moteur.

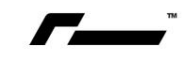

# ECU OU TCU ? TÂCHE 3 :

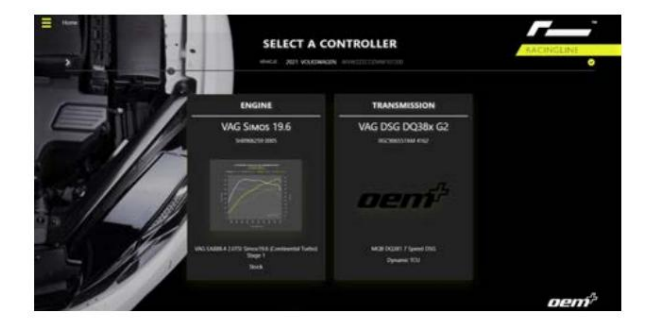

'ECU'/Transmission 'TCU'). Ce processus pourrait À ce stade, le portail RacingLine recherchera prenez une minute environ. Une fois la recherche terminée clignote pour continuer. terminé, cliquez sur le contrôleur que vous souhaitez pour les contrôleurs de véhicule compatibles (moteur

La meilleure pratique pour les propriétaires de DSG consiste à flasher d'abord le TCU (si des crédits TCU ont été achetés).

Si votre véhicule est à transmission manuelle, ou si aucun TCU n'est actuellement disponible, nous vous conseillons de flasher l' étalonnage de l'ECU version Low Torque lorsqu'il est disponible pour votre véhicule. Une fois qu'un étalonnage TCU approprié est disponible ou qu'un embrayage amélioré est installé, vous pouvez passer à High Torque.

## TÂCHE 4 :

SÉLECTIONNER UN PRODUIT écran, vous pouvez choisir l'étape d'étalonnage que vous pour afficher tous les étalonnages disponibles. exiger, y compris l'option de retour aux actions. Veuillez vous assurer de faire défiler tout l'écran vers le bas Après avoir sélectionné ECU ou TCU, sur ce

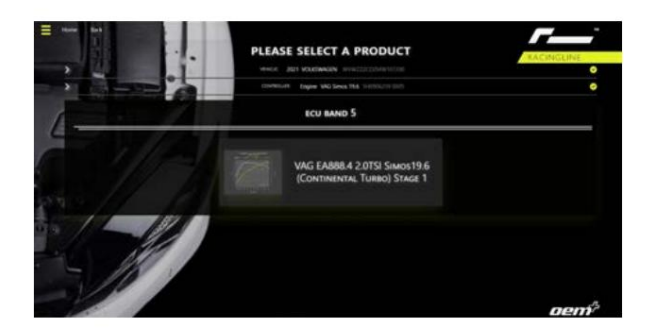

Pour les étalonnages qui dépassent les crédits flash alloués, une icône de verrouillage s'affichera sur l'étalonnage. Contactez votre revendeur fournisseur si vous souhaitez ajouter des crédits.

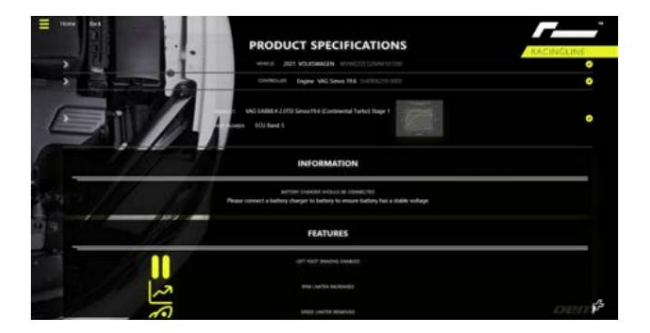

# TÂCHE 5 :

## CARACTÉRISTIQUES

Une fois un étalonnage sélectionné, une liste de fonctionnalités

sera affiché, y compris les informations requises

liste du matériel. Assurez-vous de faire défiler vers le bas

écran entier pour lire tous les étalonnages

fonctionnalités et cliquez sur « CONTINUER » lorsque vous êtes prêt.

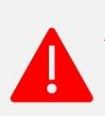

AVERTISSEMENT : ne flashez jamais un logiciel qui ne répond pas à la configuration matérielle minimale requise.

NE PAS faire fonctionner un véhicule avec du carburant à indice d'octane inférieur à celui requis pour un étalonnage sélectionné.

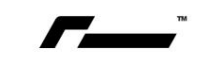

## TÂCHE 6 :

#### CHOISISSEZ LES OPTIONS

Sélectionnez maintenant quelle option d'étalonnage du

Scène que vous voulez. Encore une fois, vous devrez peut-être faire défiler

faites défiler tout l'écran pour voir tous les

étalonnages.

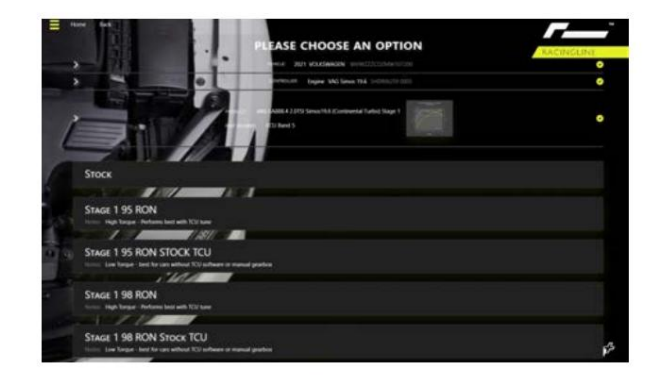

Si l'étalonnage actuel du logiciel du véhicule est inconnu ou si un autre logiciel de rechange a déjà été téléchargé sur l'ECU ou le TCU, assurez-vous de mettre d'abord le véhicule en stock avant de sélectionner l'étalonnage dont vous avez besoin.

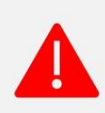

AVERTISSEMENT : ne flashez jamais un logiciel qui ne répond pas à la configuration matérielle minimale requise.

NE PAS faire fonctionner un véhicule avec du carburant à indice d'octane inférieur à celui requis pour un étalonnage sélectionné.

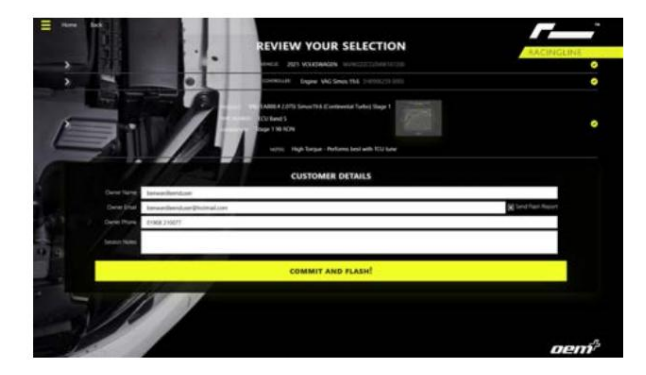

#### TÂCHE 7 :

EXAMEN DE LA SÉLECTION

Veuillez noter le bouton 'COMMIT AND FLASH' à

le fond n'est pas actif si les 'TERMES &

La case CONDITIONS n'a pas été lue et confirmée

en cliquant sur la case (non applicable à tous les marchés).

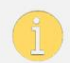

Veuillez saisir entièrement vos coordonnées ici afin que notre support technique puisse vous identifier si vous avez besoin d'aide. Dans « Notes de session », vous avez le choix d'ajouter vos propres notes ou de laisser ce champ vide.

## TÂCHE 8 : CLIGNOTANT

Suivez maintenant les invites à l'écran tout au long de cette opération.

section, en effectuant toute clé/allumage nécessaire

cycles si vous y êtes invité.

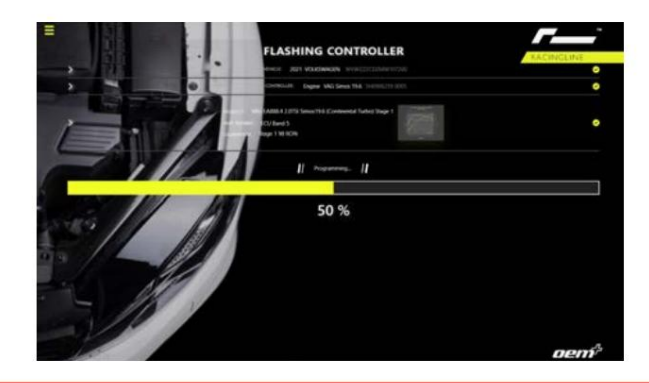

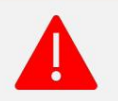

PENDANT CE PROCESSUS DE CLIGNOTANT. NE PAS DÉMARRER LE MOTEUR / NE PAS COUPER LA CLÉ / NE PAS DÉBRANCHER LE CÂBLE 'PDM'

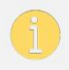

Tout au long du processus de clignotement, votre véhicule affichera plusieurs voyants d'avertissement sur le tableau de bord provenant de plusieurs systèmes du véhicule. Ceci est tout à fait normal et sera résolu à la fin du processus de flashage.

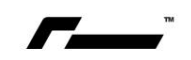

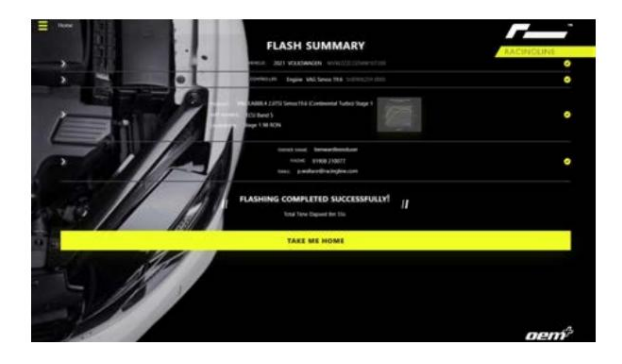

# RÉSUMÉ FLASH TÂCHE 9 :

Une fois le clignotement terminé, suivez toutes les autres invites de cycle de clé/d'allumage.

Si aucune erreur ne s'est produite pendant le processus de clignotement, vous verrez « FLASHING TERMINÉ AVEC SUCCÈS ». À ce stade, vous pouvez fermer le client RacingLine et démarrer le véhicule.

Si vous avez acheté à la fois le TCU et l'ECU et que vous venez de flasher le TCU, sélectionnez maintenant « TAKE ME HOME » et recommencez le processus pour le flash de l'ECU.

Remarque : L'échec d'un flash TCU entraînera un message d'erreur à ce stade.

Malheureusement, cela est normalement dû au verrouillage de votre TCU. Si votre tentative de flasher le TCU échoue, veuillez sélectionner « TAKE ME HOME », revenez au début en cliquant sur « CLIQUEZ ICI POUR COMMENCER » et répétez le processus ci-dessus pour flasher le TCU sur « STOCK ».

# TÂCHE 10 FLASH TERMINÉ !

L'application client RacingLine effacera désormais tous les défauts stockés une fois le processus de flash terminé. Si des codes ou des DTC subsistent après le processus de clignotement, ils peuvent être effacés avec un câble VCDS ou en conduisant le véhicule pendant quelques minutes après la fin du flash.

- Si vous avez des questions concernant votre installation ou votre utilisation, veuillez contacter votre revendeur fournisseur. pour obtenir des conseils. •
- Débranchez le RacingLine PDM du port OBD du véhicule.
- Débranchez le chargeur de batterie. •
- Si vous rencontrez des problèmes techniques pendant le processus de flashage, veuillez nous contacter.

Le véhicule nécessitera désormais une période d'adaptation pour les étalonnages de l'ECU et du TCU. Vous devez utiliser le véhicule normalement pendant cette période, mais notez qu'il est normal que le processus entraîne de légères modifications du véhicule et des caractéristiques de conduite à mesure que les contrôleurs s'adaptent.

# C'EST ÇA. VOUS AVEZ TERMINÉ !

Maintenant que vous avez compris l'application client RacingLine et le processus de flashage, vous pouvez rapidement

répétez cette procédure à tout moment pour basculer entre les options d'étalonnage ou pour remettre votre véhicule en stock.

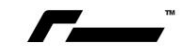

### ENFIN, N'OUBLIEZ PAS :

- Une fois l'étalonnage du logiciel RacingLine Performance téléchargé sur votre véhicule, vous pourrez vous vous adaptez, et n'effectuez aucun test de performance sur la voie publique. constatez une différence notable dans les performances du véhicule. Veuillez conduire prudemment car •
- N'oubliez pas qu'il est de votre responsabilité d'informer votre assureur de toute modification effectuée.
- Votre garantie fabricant peut être invalidée par l'installation d'un logiciel de rechange sur l'ECU et/ou TCU.

## AMIS JALOUS ?

votre nom d'utilisateur, donc faire clignoter plusieurs autres véhicules n'affectera en aucune façon votre réglage ou votre historique. votre foyer ou un ami qui souhaite se mettre à l'écoute, contactez simplement votre revendeur fournisseur qui pourra vous aider à flasher une autre voiture à l'aide de votre PDM. Les crédits et l'historique flash sont stockés sur notre serveur sous Saviez-vous que vous pouvez flasher plusieurs voitures à l'aide de votre PDM RacingLine ? Si vous avez une autre voiture

Partagez un peu d'amour aujourd'hui !

#### DES QUESTIONS OU DES PROBLÈMES ?

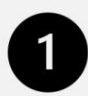

VOTRE REVENDEUR FOURNISSEUR RACINGLINE SUPPORT DE PREMIER NIVEAU.

- Ils seront bien sûr dans votre fuseau horaire et votre langue. région, ils peuvent vous conseiller sur les spécifications de votre voiture, les types de carburant, etc. qui peuvent s'appliquer à votre région. Votre premier point d'assistance doit toujours être votre revendeur fournisseur. En tant qu'experts locaux dans votre
- Votre revendeur fournisseur peut également fournir une assistance technique de premier niveau si vous rencontrez des problèmes. • difficultés à installer l'application RacingLine ou à vous connecter à votre ordinateur.
- Le Royaume-Uni sera donc en mesure de soulever tout problème pouvant survenir directement avec notre équipe pour garantir sa résolution. • Votre concessionnaire RacingLine a un accès direct à la plateforme d'assistance à l'étalonnage RacingLine dans le
- Toutes les demandes de facturation doivent passer par votre revendeur fournisseur. •

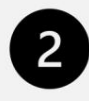

#### ENTRER EN CONTACT AVEC RACINGLINE SOUTIEN DE DEUXIÈME NIVEAU.

Si votre concessionnaire RacingLine n'a pas été en mesure de résoudre votre question ou votre problème, vous pouvez faire remonter votre demande. Question à l'équipe RacingLine qui s'engage bien sûr à faire en sorte que vous soyez satisfait de votre logiciel RacingLine afin de pouvoir intervenir pour vous aider.

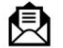

Veuillez contacter notre équipe technique par e-mail [à oemplus@racingline.com](mailto:oemplus@racingline.com)